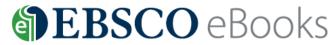

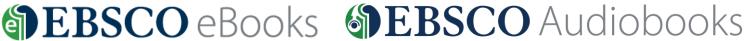

By logging in to your HKPL registered account, you can enjoy reading e-books on your computer or through mobile device. You can also check out audiobooks via the EBSCOhost site, and download and listen to them using the EBSCO Audiobooks app.

# Select eBook Collection (EBSCOhost)

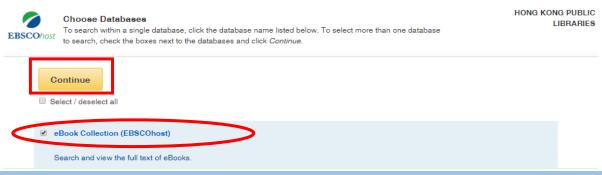

#### 1. Search an e-Book and Read Online

Step 1: Enter the search term(s) in the search box and click "Search" button to view the search results.

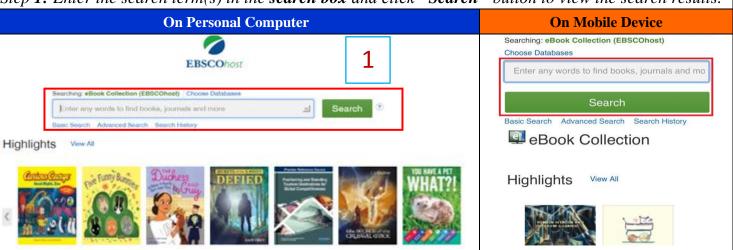

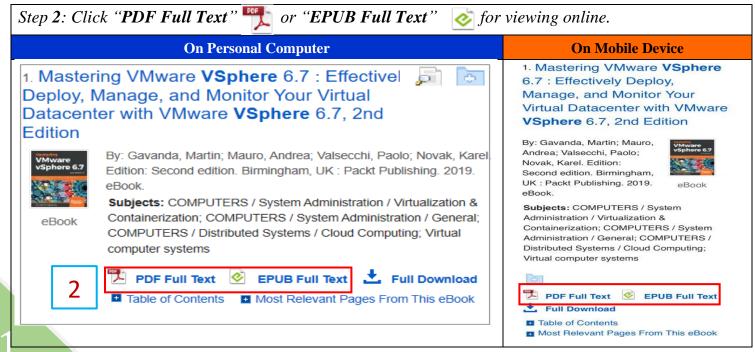

## 2. Download an e-Book to your Personal Computer or Mobile Device

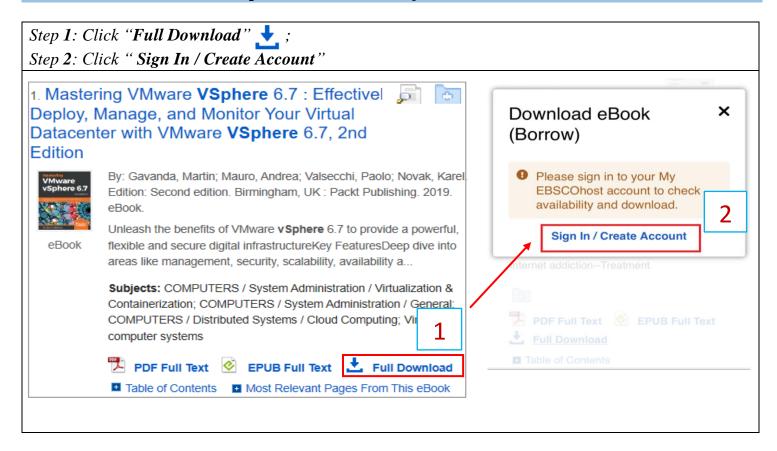

Step 3: Select download format: PDF or EPUB;

Step 4: Confirm that you have Adobe Digital Editions and click the "Full Download" button.

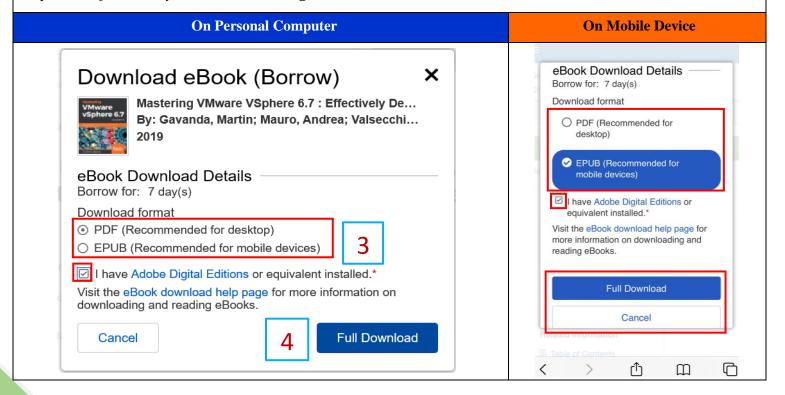

July 2020

Step 5: Select "Open" if you want to read the e-Book immediately. You may also press "Save" to save the e-Book and read it at a later time.

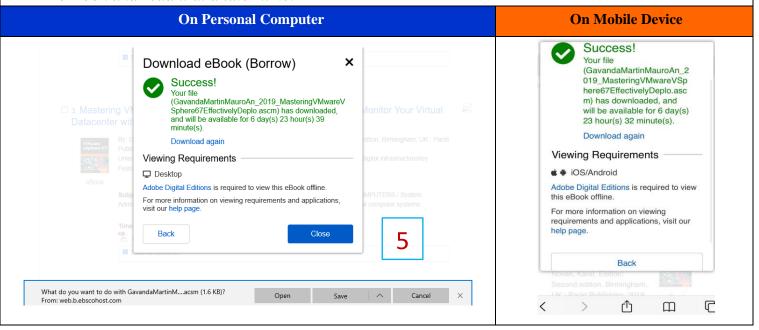

Step 6: Locate the downloaded file and select "Open with" (for PC) or "Share" (for mobile device).

Open the file with Adobe Digital Editions.

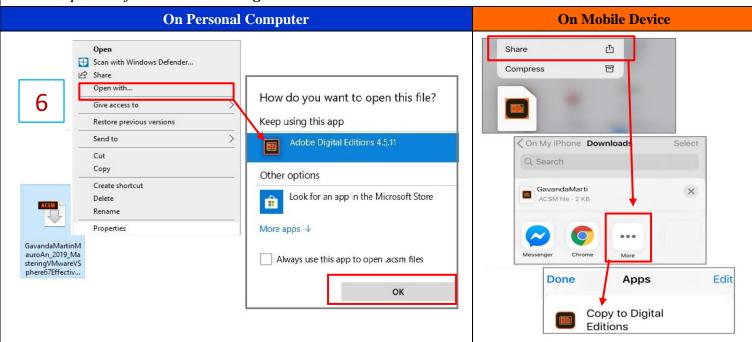

# 3. Online Support

e-Book Support Information: Main page of eBooks on EBSCOhost via HKPL website, or visit

**EBSCO***host* **LibGuides:** http://ebsco.libguides.com/ebooks/users

Adobe Digital Editions: <a href="https://www.adobe.com/products/digital-editions.html">www.adobe.com/products/digital-editions.html</a>

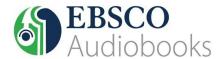

By logging in to your HKPL registered account, you can check out audiobooks via the EBSCOhost site, and download and listen to them using the EBSCO Audiobooks app.

## **Select Audiobook Collection (EBSCOhost)**

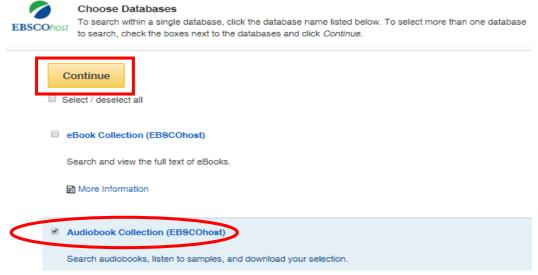

#### 1. Search an Audiobook

Step 1: Enter the search term(s) in the search box and click the "Search" button to view the search results, or look for what you want in "Browse by Category".

Step 2: From the result list, click the audiobook title for more details.

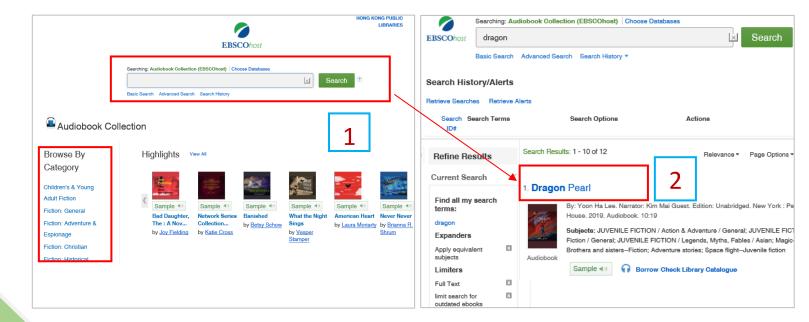

#### 2. Borrow an Audiobook

Step 1: From the result list, click "Borrow" to check out the audiobook, or click "Sample" to listen to a sample. Step 2: Sign in to your My EBSCOhost account.

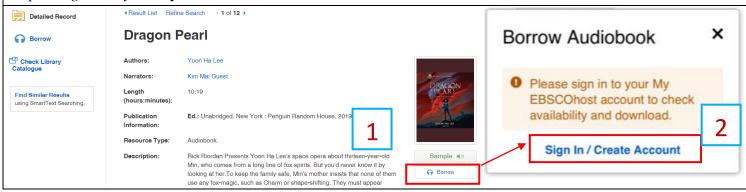

Step 3: Select a loan period and click the "Borrow" button. You will be prompted to download and install the **EBSCOhost Audiobook App** on your mobile device. Borrow Audiobook × × **Borrow Audiobook Dragon Pearl** Success! The audiobook was checked out successfully and will By: Yoon Ha Lee be available for 7 day(s). 2019 Sign in to the EBSCO Audiobook app with the same username and password you used to check out this audiobook You can download the EBSCO Audiobook app from the Borrow for: day(s) App Store® or on Google Play™ For more information about the EBSCO Audiobook app, visit our 2 Cancel **Borrow** 3 4 Close 5 6

#### 3. Download an AudioBook (EBSCOhost Audiobook App is required)

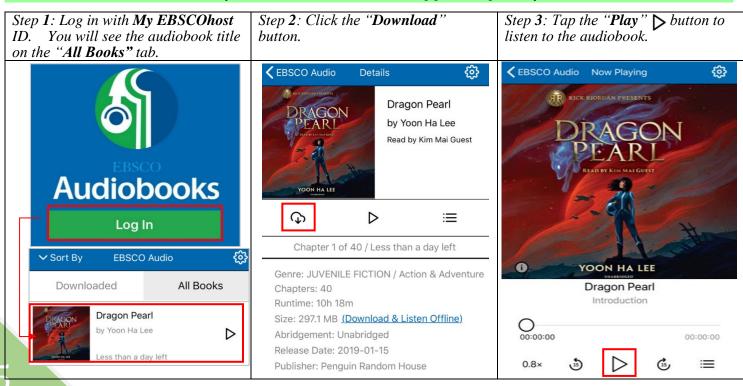

# 4. Online Support

e-Book Support Information: Main page of eBooks on EBSCOhost via the HKPL website, or

EBSCOhost LibGuides at http://ebsco.libguides.com/c.php?g=339017&p=7484941.

# **EBSCO Audiobooks App:**

 $\underline{https://connect.ebsco.com/s/article/EBSCO-Audiobooks-Tutorial?language=en\_US}$ 

https://connect.ebsco.com/s/article/Downloading-an-EBSCO-Audiobook?language=en US

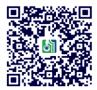

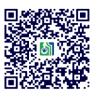

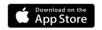

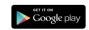

### **Enquiries**

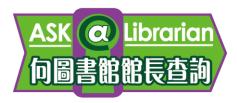

Tel : 2921 0222

Email : <a href="mailto:hkcl ref@lcsd.gov.hk">hkcl ref@lcsd.gov.hk</a>
Website : <a href="mailto:www.hkpl.gov.hk/ask">www.hkpl.gov.hk/ask</a>

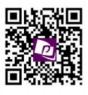

 $e ext{-Books}$  webpage of the Hong Kong Public Libraries

www.hkpl.gov.hk/e-books